# システム全体(C ドライブ)のバックアップと復元

作成者:山崎 孝

パソコンはいつ不調になるかわからない。万一に備えて Windows7 に標準装備されている バックアップ機能を利用して、OS (windows7) が入っているシステム全体 (C ドライブ) のイメージバックアップを作成することで、パソコンを好調時の状態にいつでも戻すこと ができるように準備しとくことが肝要である。下記にその方法を述べる

## 1 システムイメージの作成

1-1 スタートをクリックしてからコントロールパネルを選択してクリックして開く

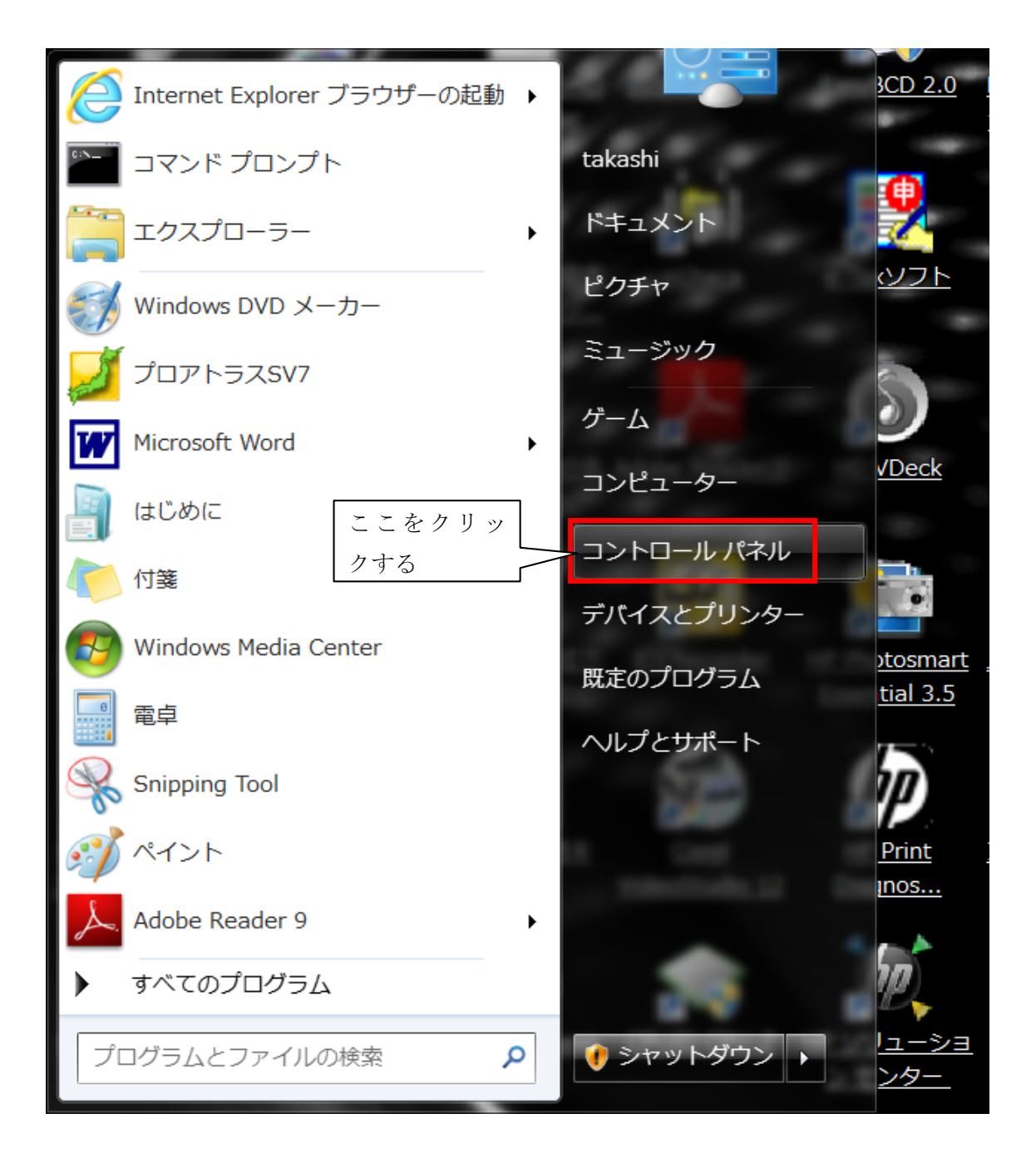

### 1-2 「バックアップの作成」をクリックする。

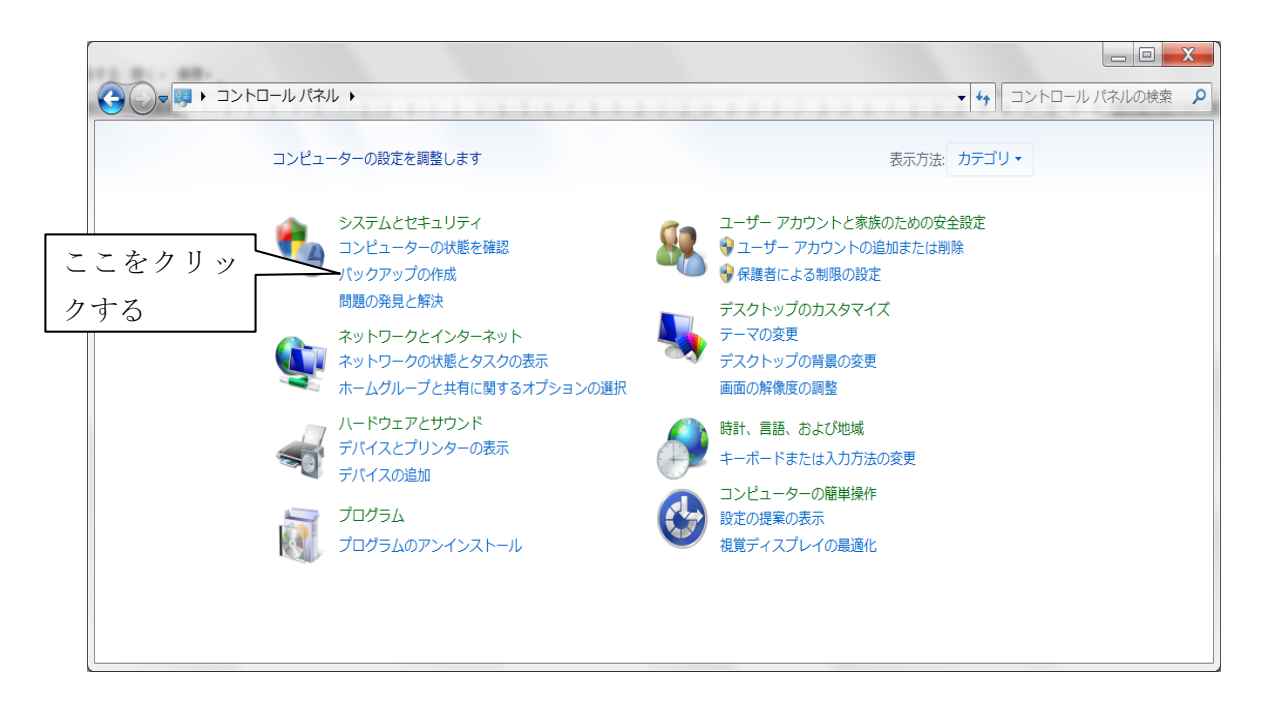

#### 1-3 左側にある「システムイメージの作成」をクリックする。

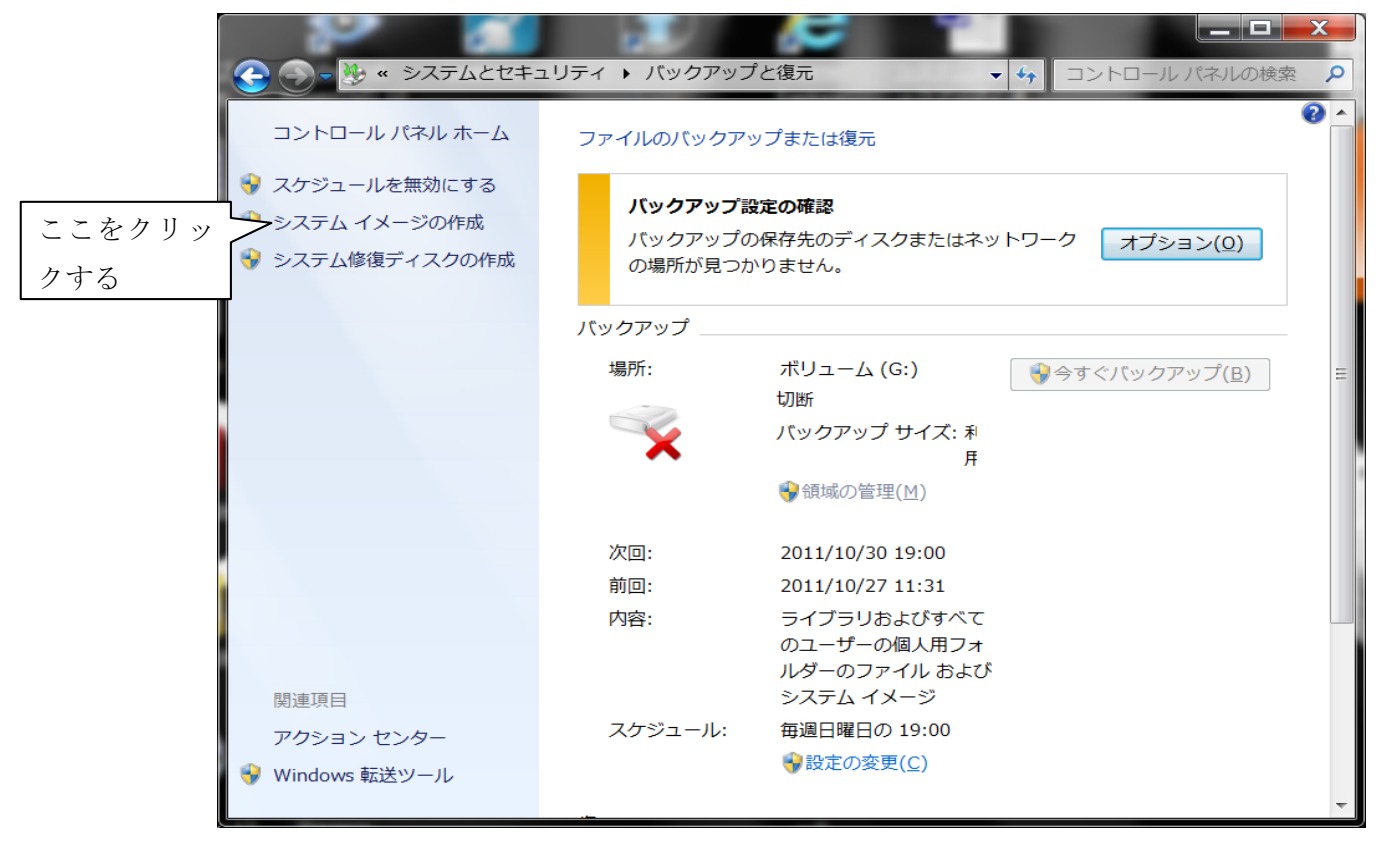

- 1-4 システムイメージの保存先を聞いてくるので保存先を指定する。
	- 1-4-1 HDD の場合:

 容量が大きいので、ハードディスクにチェックを入れ、保存先は外付けの HDD を 選択するのがよい。外付け HDD が無い場合は、保存先は内臓のドライブでも良いが、 HDD が故障すると使用できなくなる恐れがある。

推奨)USB タイプの外付け HDD を1台準備することをお勧めします。2.5インチの ポターブルタイプの500GB クラスで約5000円程度です。注

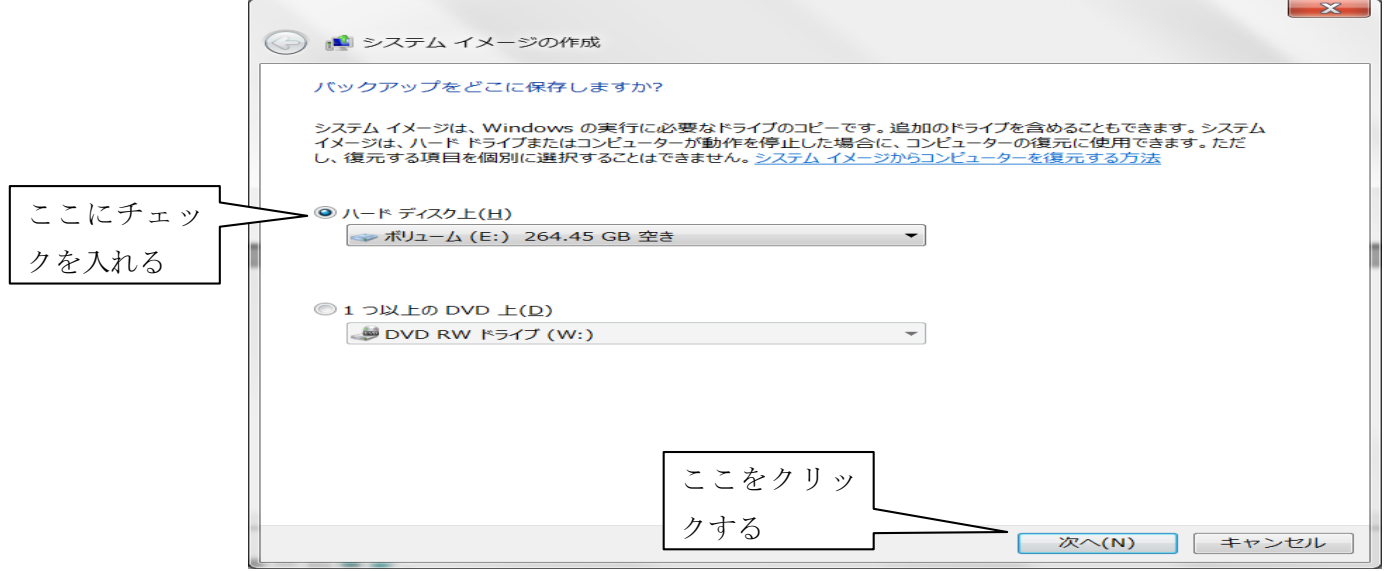

1-4-2 DVD の場合:

DVD でも出来ます。 DVD にチェックを入れます。システムイメージの容量(数十 GB)が大きいため、かなりの枚数が必要となります。パソコンによって、容量が違い ます。

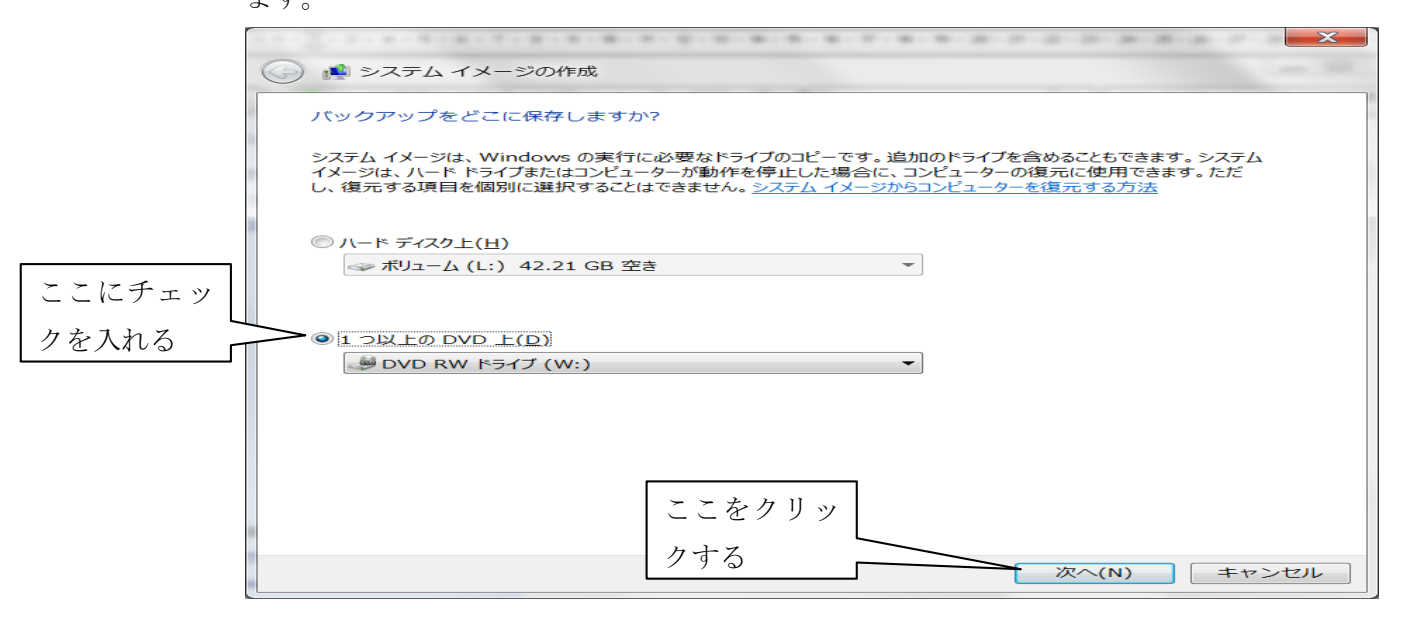

1-5 バックアップ先の確認を行います。間違いなければ、「バックアップの開始」をクリッ クしてシステムのバックアップを実行する。

この例だと、52GB の容量が必要なので、DVD で行う場合は12枚の DVD が必要とな ります。(52GB÷4.7GB/枚=11.06 枚)

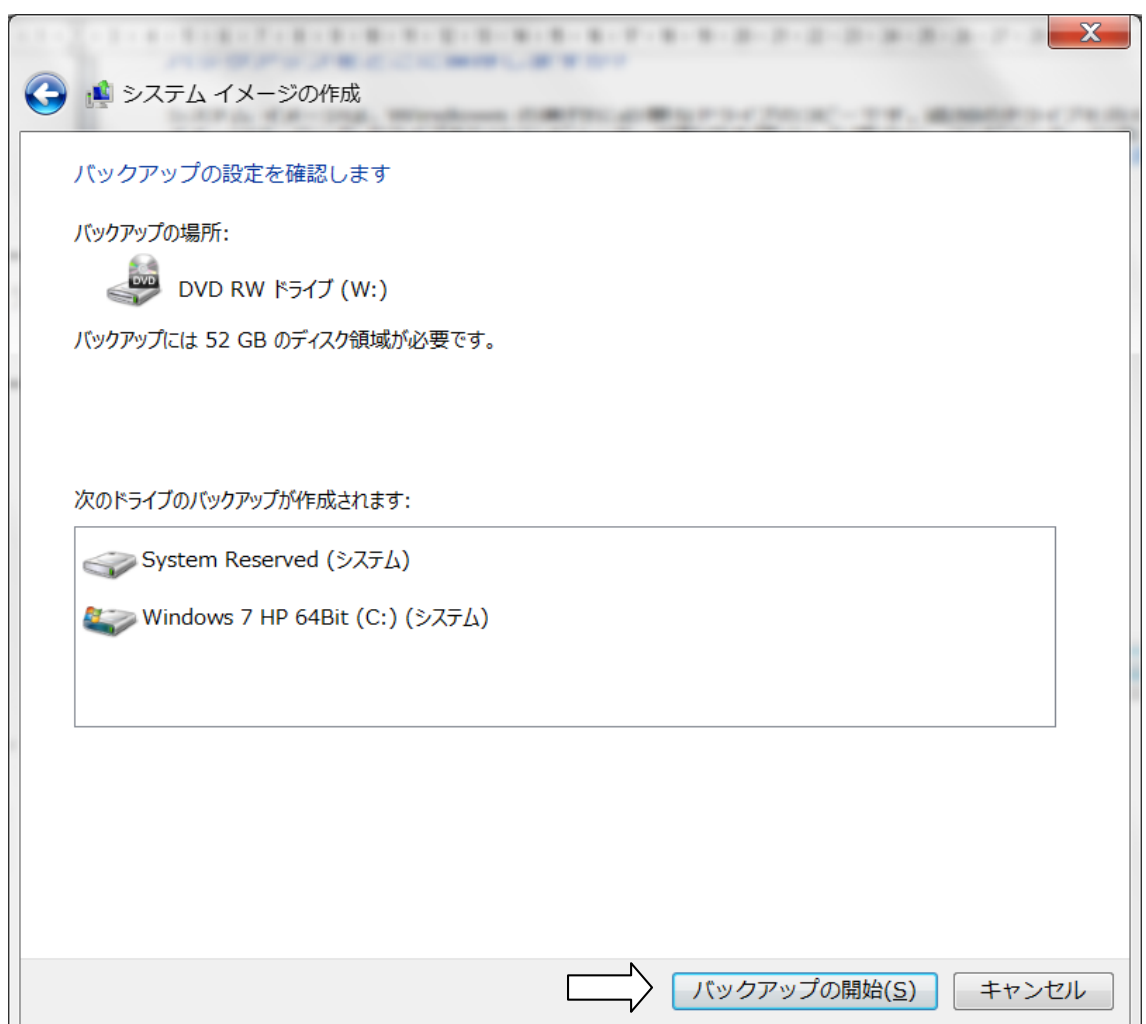

2 いざという時の「システム修復デスク」の作成

L

Windows7 の OS が壊れると、復元作業が出来ない。その場合に備えて「システムの修復 デスク」を作成しときたい。システム修復デスクがあれば復元作業が出来る。

2-1 スタート→コントロールパネル→バックアップをクリックして、バックアップと復 元の画面から左側のシステム修復デスクの作成をクリックする。

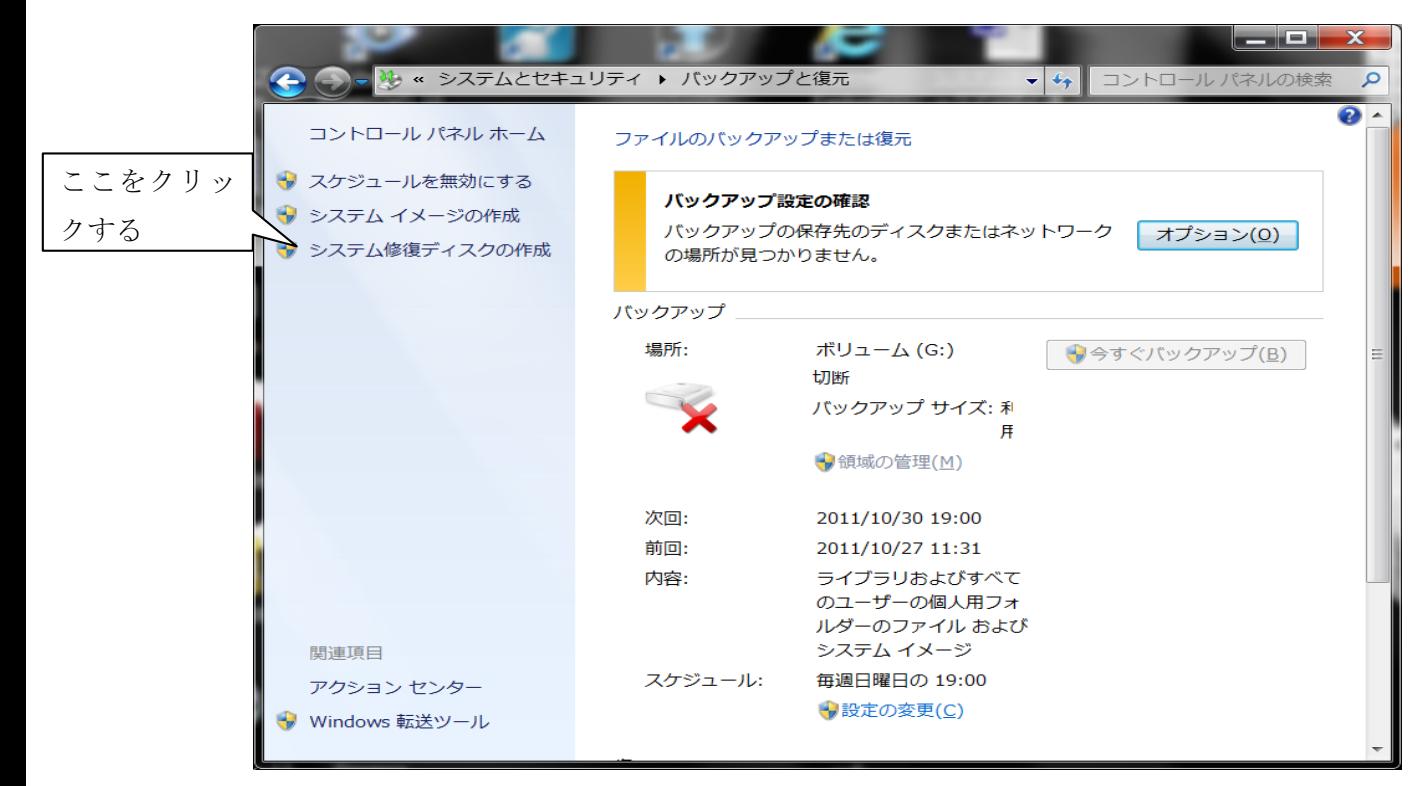

2-2 作成画面が出るので、CD-ROM に未使用の DVD-R を入れて、そのドライブを選 択して、「デスクの作成」をクリックすると修復デスクの作成が開始される。

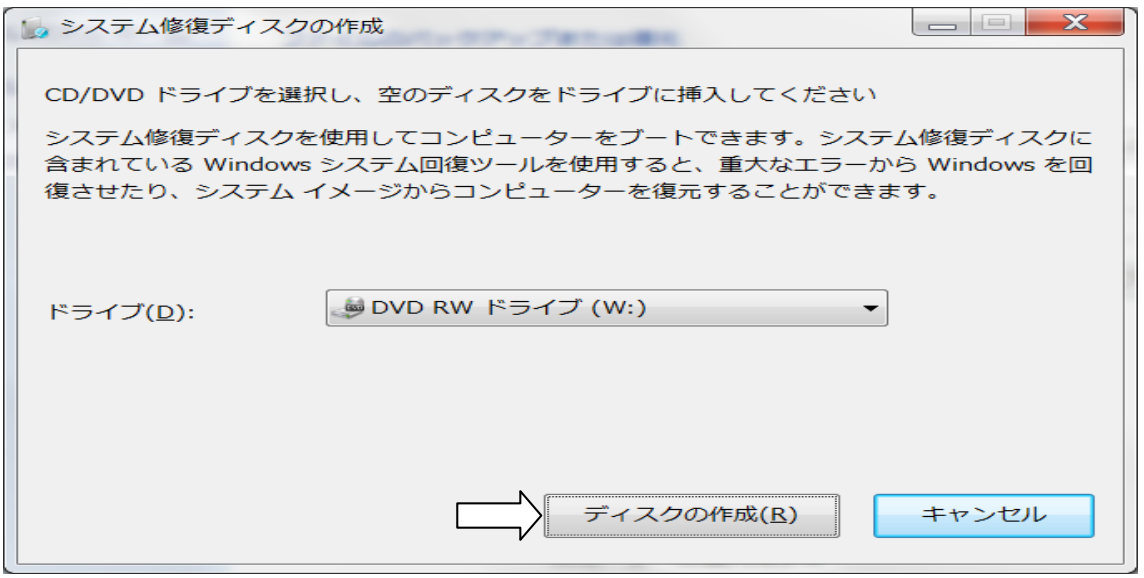

2-3 挿入した DVD-R メディアに修復デスクの内容が書き込まれる。作業時間はドライ ブの性能によって違うが数分程度で完了する。完了したら「閉じる」ボタンをク リックする。

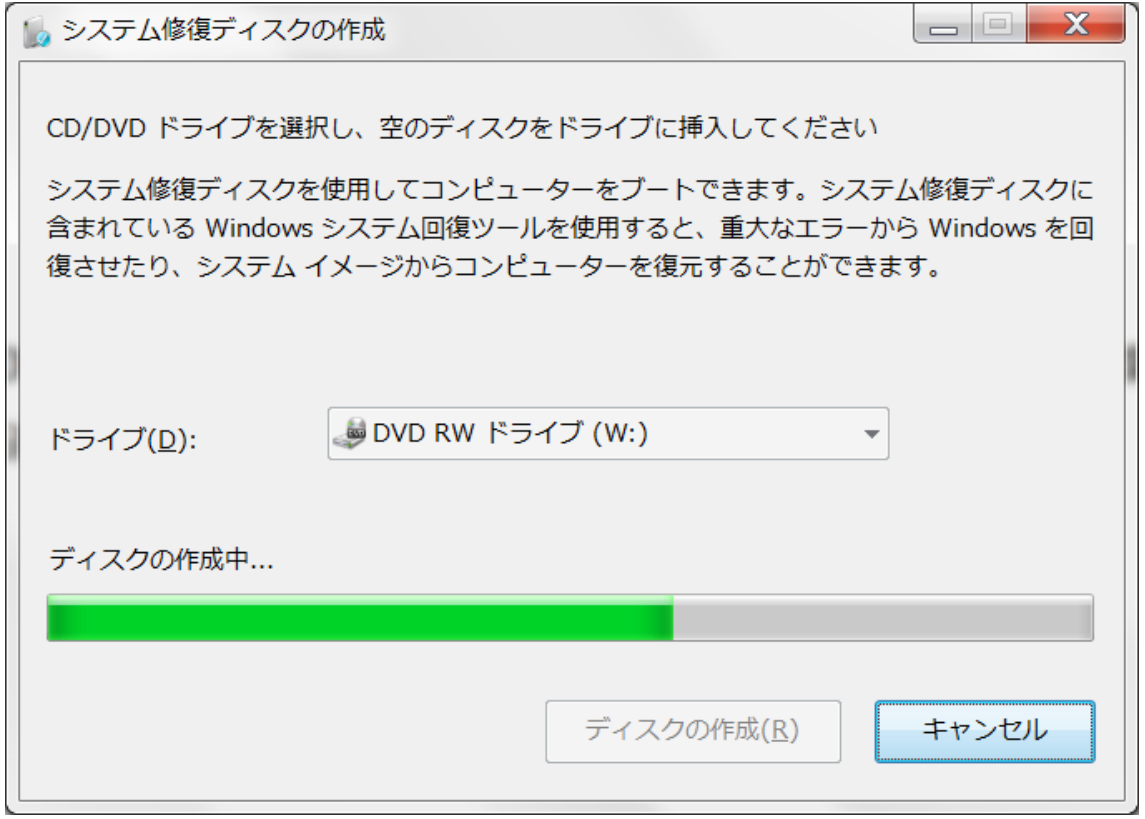

このシステム修復デスクを使えば、Windows 7 が起動できなくても、復元作業が可能と なる。

## 3 システム全体(C ドライブ)を復元する

3-1 Windows7 が起動する場合:

スタート→コントロールパネル→バックアップの作成を選び、開く画面で「システム 設定またはコンピューターの回復」をクリックする。

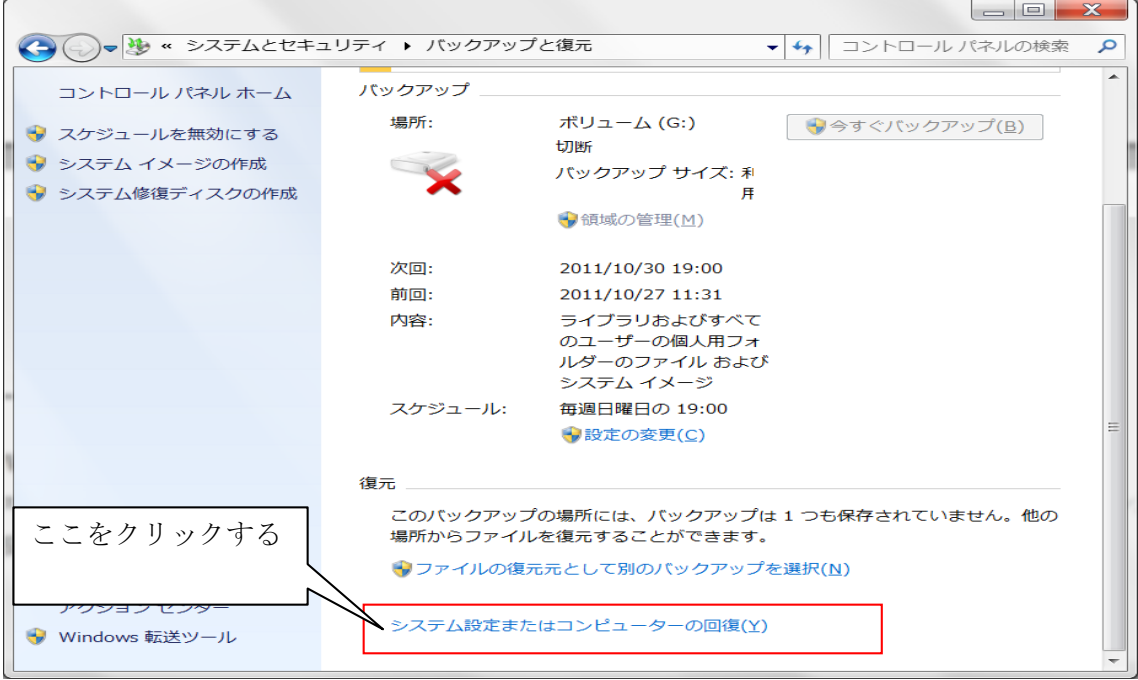

3-2 続く画面で「高度な回復方法」をクリックする。

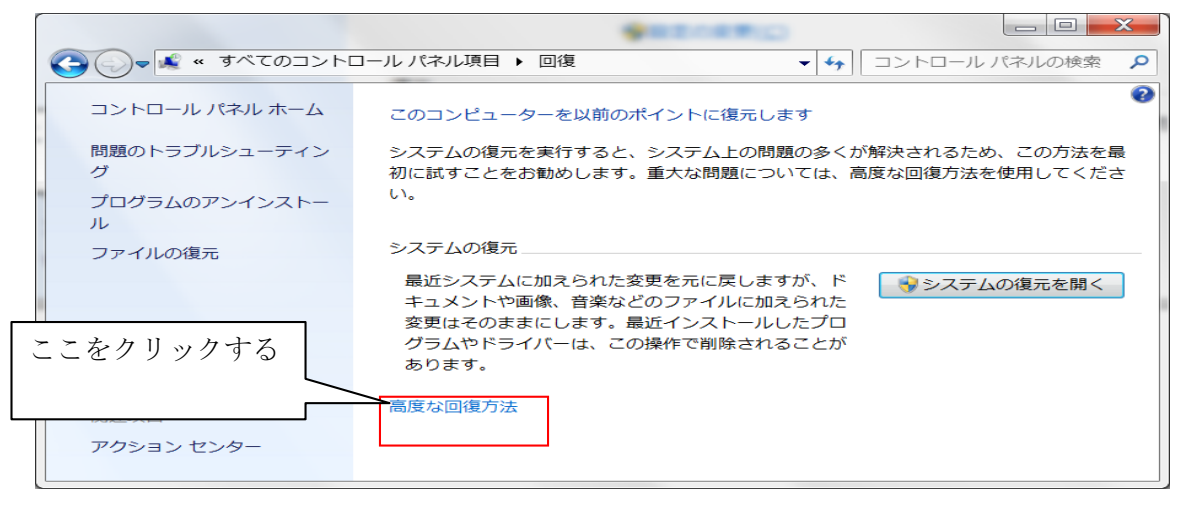

3-3 「以前に作成したシステムイメージを使用してコンピューターを回復する」をクリッ クする

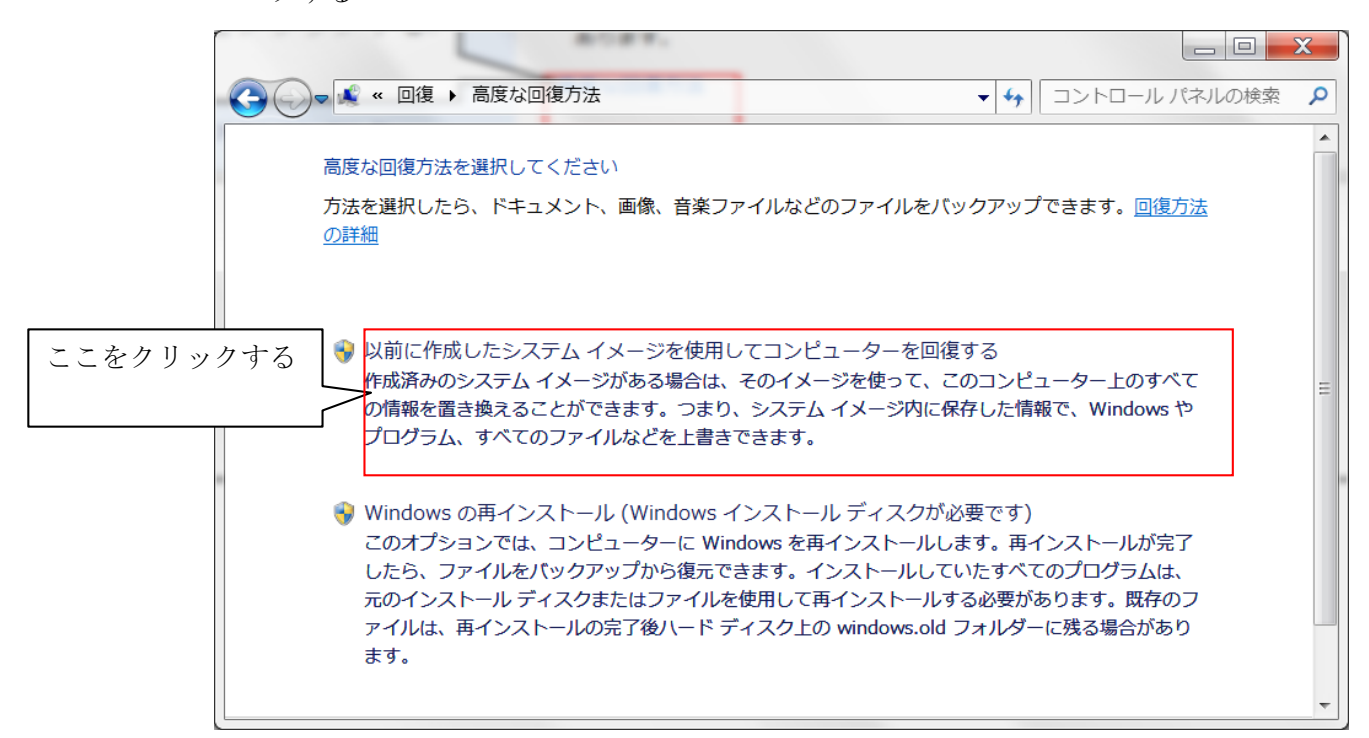

3-4 「ファイルをバックアップしますか」と聞いてくるので、基本的には「今すぐバック アップ」をクリックしてバックアップを取っておく。 必要がない場合は「スキップ」 をクリックする。

ここではファイルのバックアップはすでに取ってあると仮定して、「スキップ」をクリ ックする。

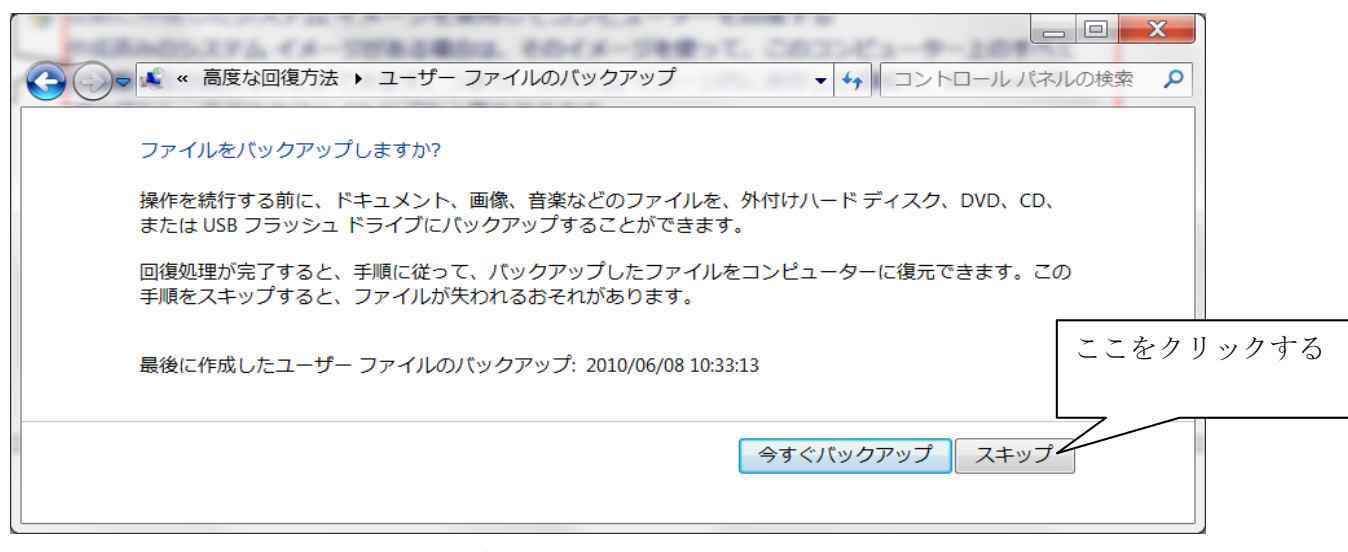

注)写真、動画、作成文書等の重要データファイルのバックアップ方法については別途説 明します。

3-5 最後に再起動ボタンをクリックすれば、システムが再起動され、バックアップしたシ ステムイメージが復元される。データのバックアップを取っていないとデータファイ ルが消えてしまうことがある。

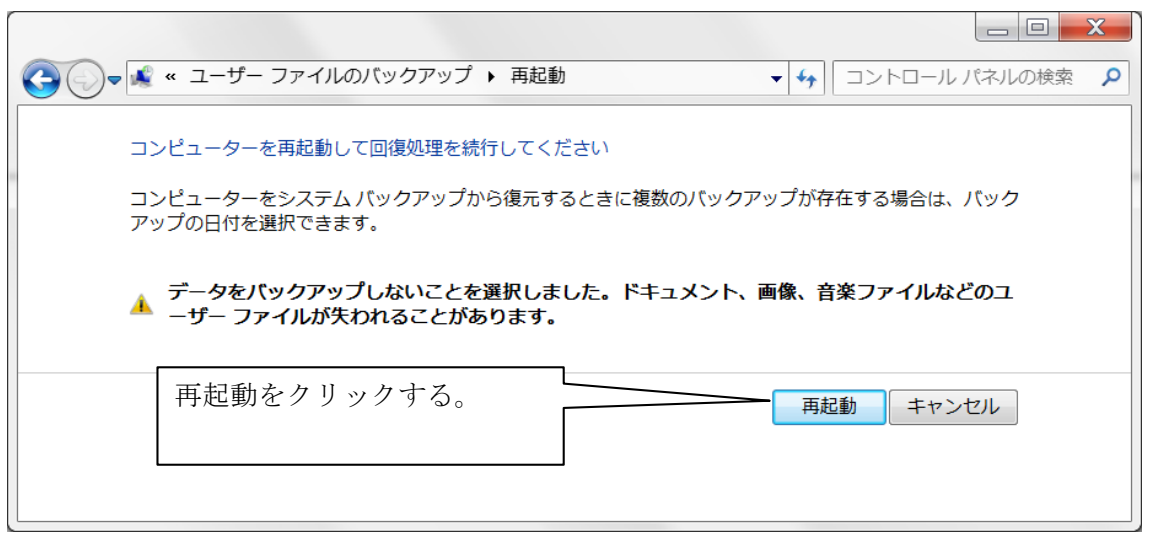

- 3-6 パソコンの再起動後に「システムの回復オプション」が開くので、「次へ」をクリック する。
- 3-7 利用できる最新のイメージファイルが自動的に選択される。間違いが無いことを確認し たら、「次へ」をクリックして画面の指示に従って復元作業が始まる。完了をクリック すると復元作業が始まる。

以上